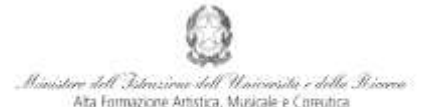

Conservatorio di Musica Niccolò Paganini - Genova tuto di Alta Formazione Mus

## *VADEMECUM* **RICHIESTA RE-ISCRIZIONE (ISCRIZIONE ANNI SUCCESSIVI AL PRIMO, PER STUDENTI GIÀ IMMATRICOLATI) Corsi di 1° e 2° Livello a.a. 2018/2019 - Conservatorio di Musica** *Niccolò Paganini* **di Genova Allegato al prot. n. 2625/IM del 14.09.2018**

## **1. CALCOLO CONTRIBUTO ANNUALE DI ISTITUTO**

È necessario - **prima di procedere all'iscrizione** *online* - calcolare l'importo del contributo secondo i criteri fissati dall'art. 1 commi da 252 e segg. della Legge 11.12.2016 n. 232 (*Legge di Bilancio 2017*), dal Regolamento in Materia di Contribuzione Studentesca (Decreto Presidenziale n. 2518 del 29.03.2017 e dal Manifesto degli Studi (Decreto Direttoriale n. 2565 del 04.05.2018).

**Per calcolare l'importo esattamente dovuto, occorre procedere come di seguito descritto:**

- **Lo Studente, tramite il sito web istituzionale www.conspaganini.it, utilizza l'applicativo** *[Calcolo](https://www.servizi.isidata.net/SSDidatticheCO/MainGenerale.aspx?ReturnUrl=%2fSSdidatticheCO%2f) Contributi* **-** *Calcolo Contributi Re-iscrizioni***, compilando le voci richieste; il sistema calcola preventivamente l'esatto importo dovuto;**
- **Lo Studente, avendo disponibile l'eventuale ISEE, lo allega;**
- **Al termine della procedura, l'applicativo genera un file pdf unico, contenente i dati ed i file allegati. TALE FILE PDF UNICO DOVRÀ ESSERE ALLEGATO NELLA SCHEDA FASCICOLO ALLIEVO DI CUI AL SUCCESSIVO PUNTO 5.**

**Si chiarisce che - nel caso di inserimento tardivo della domanda di re-iscrizione, dal 16 ottobre 2018 in poi - la procedura suddetta calcolerà automaticamente una cifra maggiorata dall'indennità di Mora - secondo gli importi indicati a pagina 21 del Manifesto degli Studi.**

### **2. SEGRETERIA** *ONLINE*

Tramite il sito web istituzionale *www.conspaganini.it*, utilizzare l'applicativo disponibile nella pagina *Segreteria Online* (visibile dalla Home Page del sito, sulla sinistra).

Dal menù principale, scegliere l'opzione **4. Gestione dati degli allievi già immatricolati (ovvero già allievi dell'Istituto)**

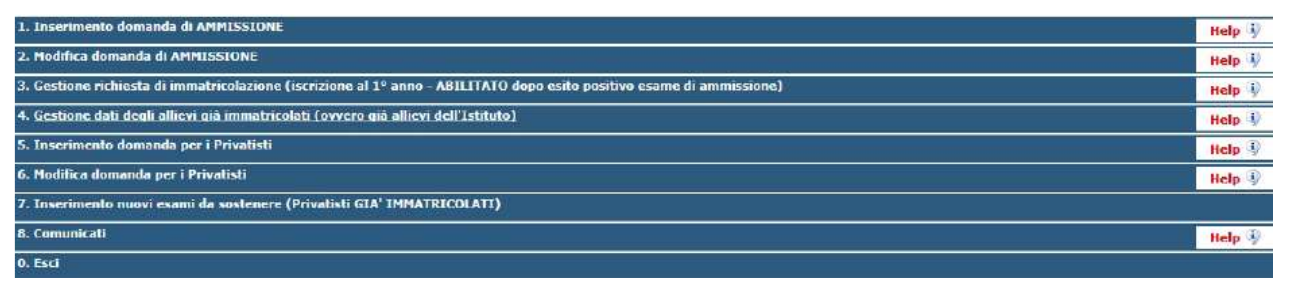

Selezionare dal menù a tendina *GENOVA ACCADEMICI*.

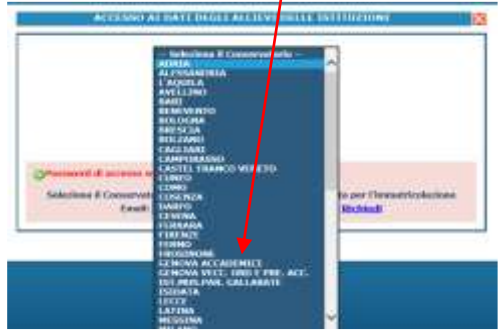

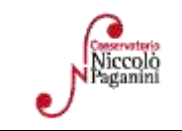

16145 Genova - Via Albaro n. 38 Tel. +39 010318683 - +39 0103620747 - Fax +39 0103620819 Codice Fiscale 80043230103 - Cod. Mecc. GEST010004 www.conspaganini.it Direzione: direttore@conspaganini.it Amministrazione: diramm@conspaganini.it

1

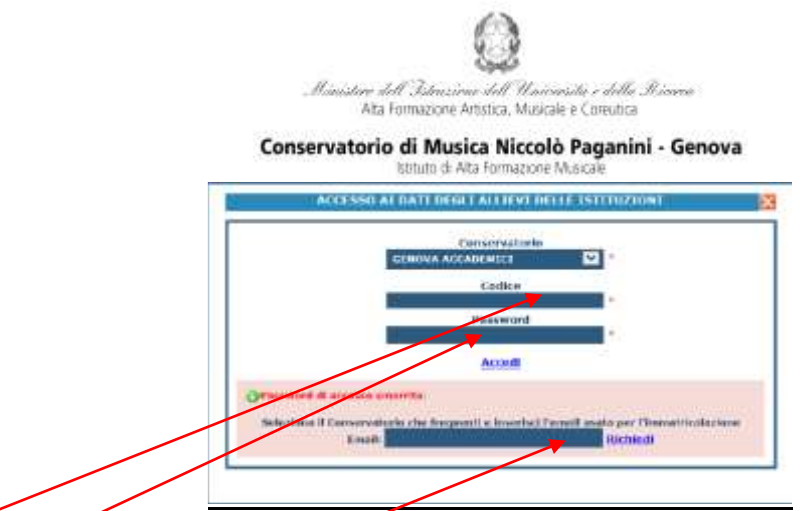

Inserire Codice e Password personali (già assegnate in sede di immatricolazione). Nel caso di dimenticanza di tali dati, inserire l'indirizzo Email che risulta nei dati del Conservatorio e cliccare su: "*Richiedi*". Il sistema invierà all'Email indicata le credenziali relative (Codice e Password).

# Dal successivo menù principale cliccare su **1. Gestione Dati principale**

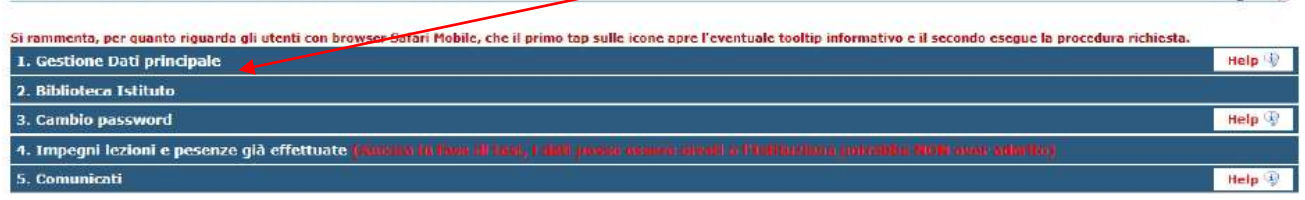

# **3. COMPILAZIONE QUESTIONARIO DEL NUCLEO DI VALUTAZIONE**

Nella videata successiva, nel *TAB* **Anagrafica** si procede, in maniera molto semplice, a compilare il questionario del Nucleo di Valutazione. Cliccare su *Compila Questionario*

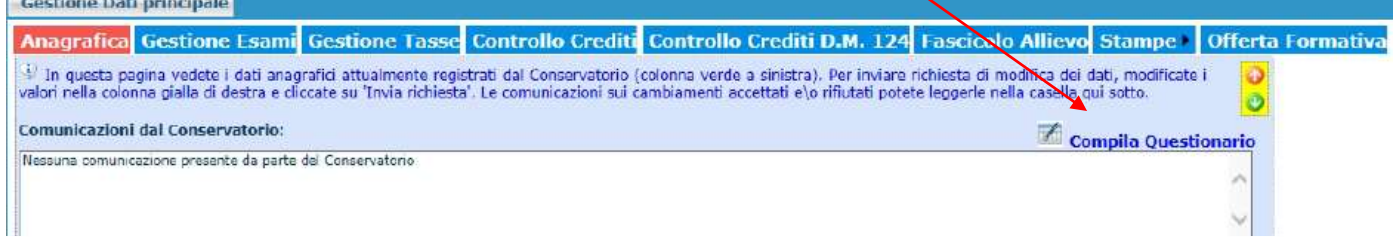

Si accede ad una nuova pagina nella quale occorre selezionare dal menù a tendina *GENOVA ACCADEMICI* e reinserire le stesse credenziali (Codice e Password), già inserite per entrare nella suddetta opzione (**4. Gestione dati degli allievi già immatricolati (ovvero già allievi dell'Istituto)**

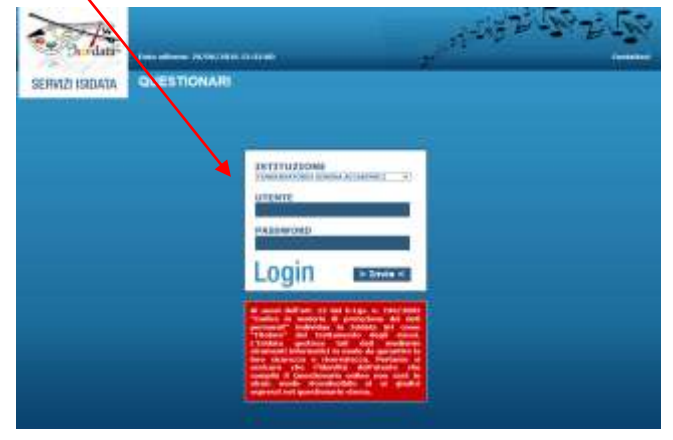

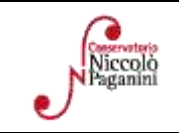

Logout

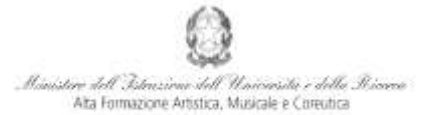

# Conservatorio di Musica Niccolò Paganini - Genova

Nella videata successiva vi sono le domande alle quali è necessario rispondere, scegliendo tra le varie risposte nei menù a tendina.

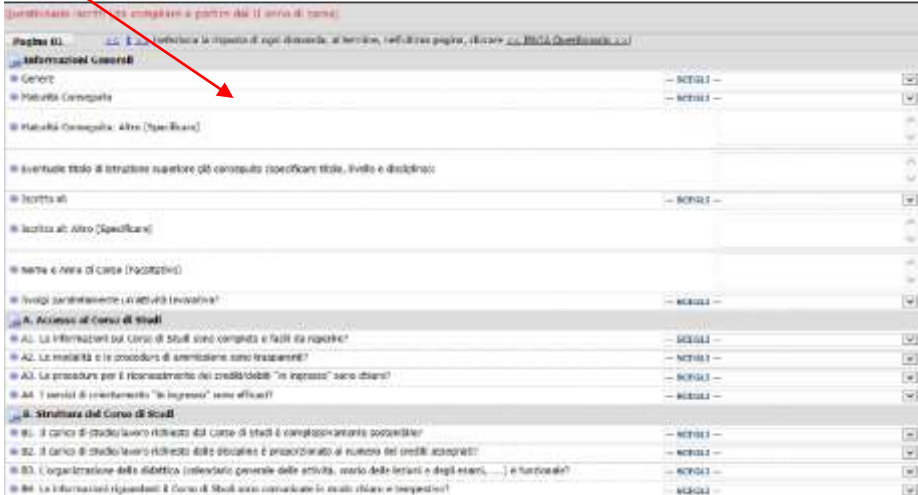

### Al termine della compilazione, inviare il Questionario

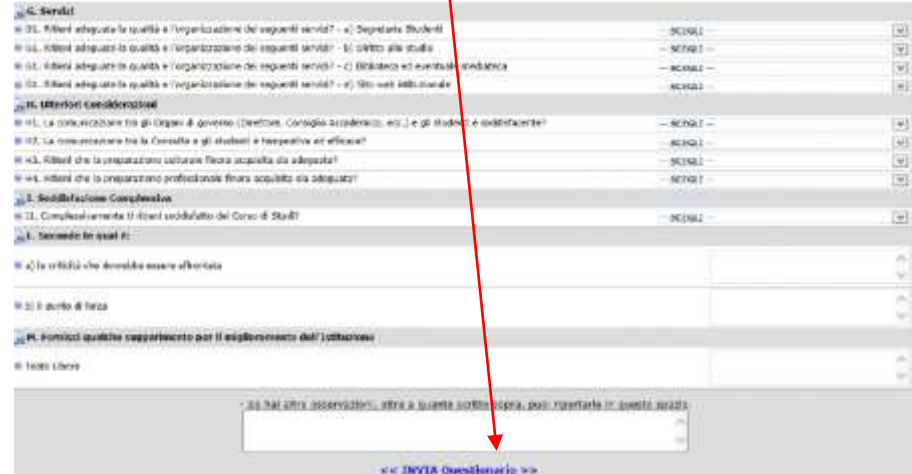

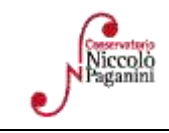

#### Conservatorio di Musica Niccolò Paganini - Genova stituto di Alta Formazione Mus

## **4. ISCRIZIONE**

Dopo aver compilato ed inviato il questionario, chiudendo la pagina si torna alla videata principale. Cliccando sul *TAB* **Gestione Esami** si ha, in maniera molto semplice, la possibilità rinnovare le iscrizioni, come di seguito descritto.

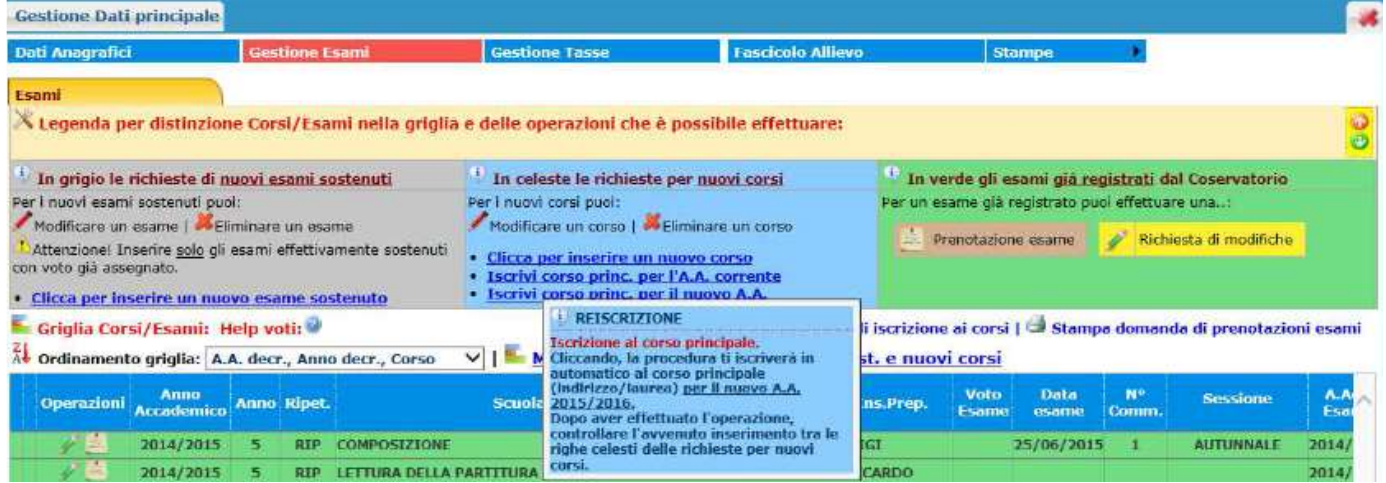

Per la re-iscrizione (anni successivi al primo) al corso principale, nella sezione centrale in azzurro cliccare sulla terza voce "*Iscrivi corso princ. per il nuovo A.A."*. Un messaggio vi chiederà conferma dell'inserimento della re-iscrizione per il nuovo anno accademico. Apparirà, quindi, una riga in azzurro nella griglia sottostante, come da esempio seguente

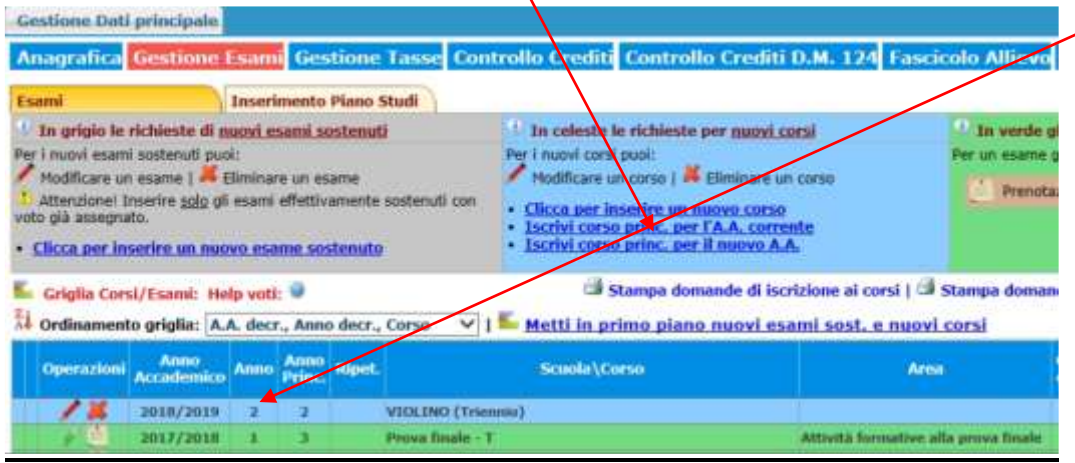

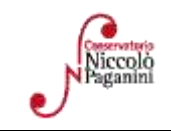

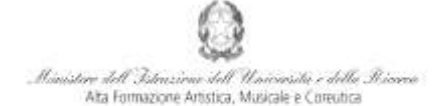

#### Conservatorio di Musica Niccolò Paganini - Genova stituto di Alta Formazione Mus

# **5. TASSE E CONTRIBUTI**

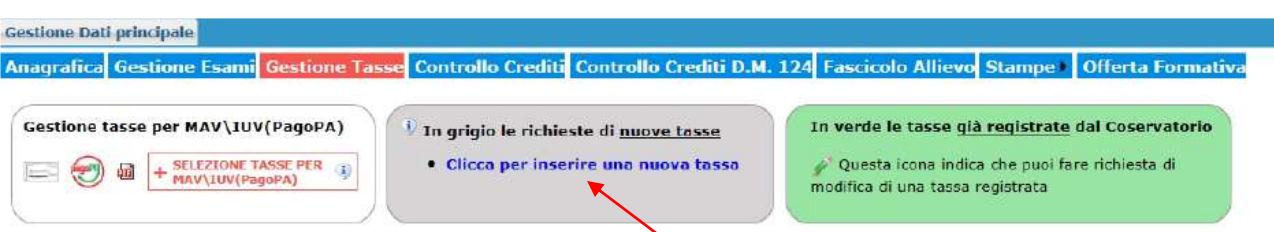

Nella scheda **Gestione Tasse**, cliccare la voce *Clicca per inserire una nuova tassa pagata*. Occorre inserire due tipologie di pagamento: *Contributi* e *Tasse*. Procedere come segue:

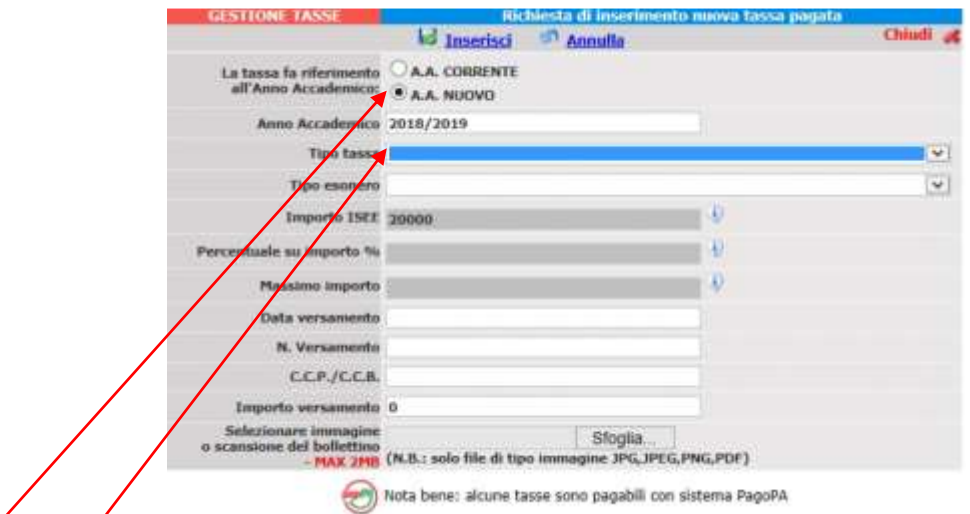

- Selezionare *A.A. NUOVO*, facendo apparire l'Anno Accademico 2018/2019.
- Selezionare la tipologia di pagamento, nel menù a tendina.
- I *Contributi* (eventualmente rateizzati ed indicati nel Manifesto degli Studi a.a. 2018/2019, da pagina 15 a pagina 21) sono pagabili con il sistema *PagoPa*. Gli importi sono quantificati direttamente dallo Studente con l'utilizzo dell'applicativo *Calcolo Contributi* di cui al Punto 1. Il bollettino *IUV* viene generato automaticamente e gli unici campi da compilare sono l'eventuale esonero e l'importo versamento.

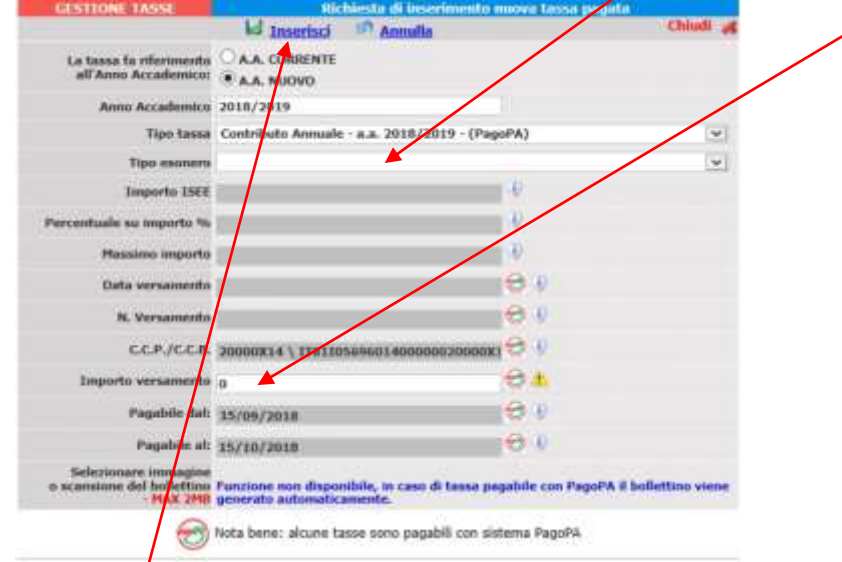

Inseriti tali dati, cliccare su *Inserisci*

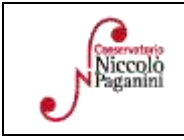

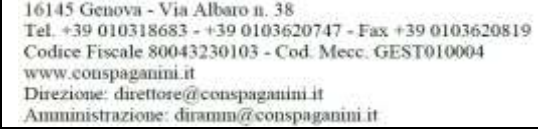

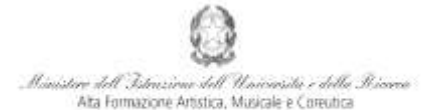

#### Conservatorio di Musica Niccolò Paganini - Genova uto di Alta Formazione Mus

Il sistema crea una nuova riga all'interno della Gestione Tasse

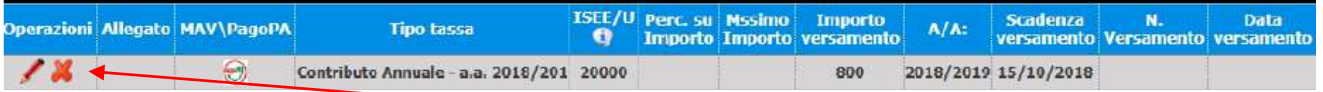

L'operazione inserita è ancora modificabile, in caso di errore, oppure eliminabile del tutto. Una volta sicuri dei dati immessi, occorre generare il bollettino *IUV*, cliccando su *SELEZIONE TASSE per MAV/IUV(Pagopa)*

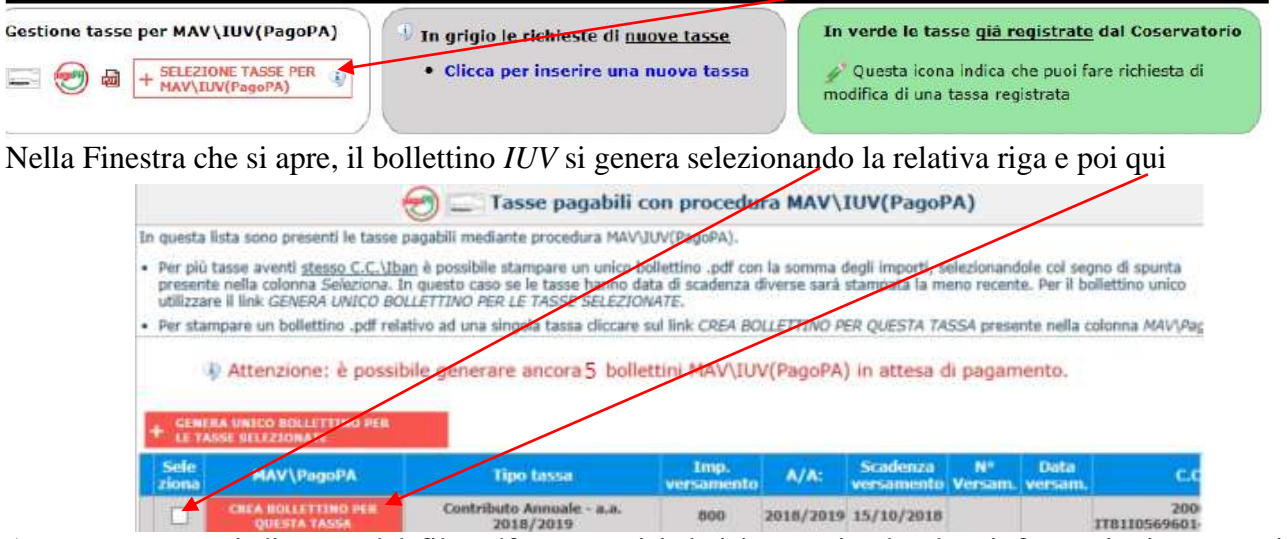

A questo punto si dispone del file pdf, con tutti i dati immessi e le altre informazioni necessarie al versamento. Attraverso il sistema *PagoPA* è possibile effettuare il pagamento presso le banche e altri prestatori di servizio di pagamento aderenti all'iniziativa tramite i canali da questi messi a disposizione (come ad esempio: home banking, ATM, APP da smartphone, sportello, ecc). L'elenco dei punti abilitati a ricevere pagamenti tramite *PagoPA* è disponibile alla paginahttp://www.agid.gov.it/pagopa. Ricordarsi di allegare - nel TAB Fascicolo Allievo - il file pdf unico generato dall'applicativo *Calcolo Contributi* di cui al Punto 1, relativamente al contributo annuale.

 Le *Tasse* (Governative e Regionali), invece, devono essere pagate con versamento postale o bancario (vecchio sistema), allegando i relativi bollettini/pdf.

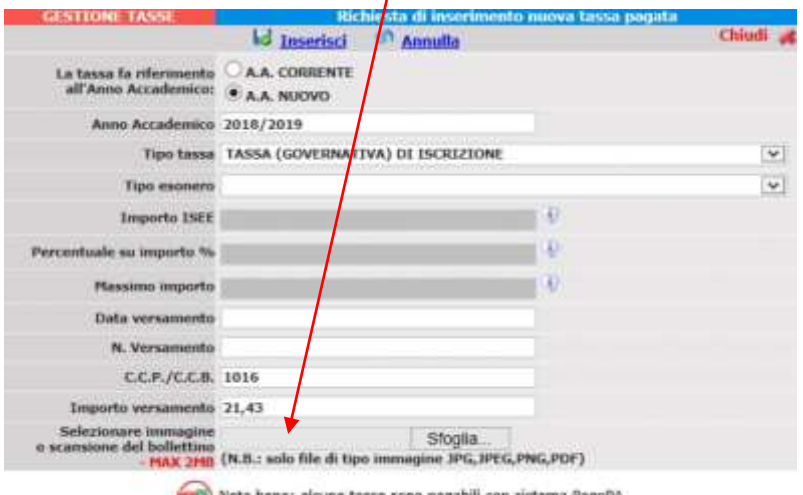

Di seguito, le tasse da inserire:

*a)* attestazione del versamento della **Tassa (governativa) di Iscrizione**, di € 21,43 sul c/c postale n. 1016 intestato a Agenzia delle Entrate, Centro Operativo di Pescara con la causale "*Tassa di Iscrizione Corso \_\_\_\_\_\_\_\_\_\_\_\_ (specificare se 1° Livello, 2° Livello) - Conservatorio di Genova a.a. 2018/2019*";

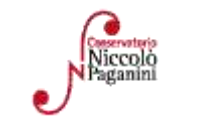

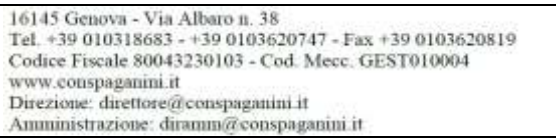

6

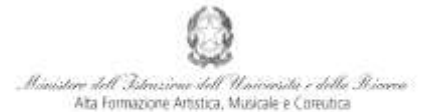

#### Conservatorio di Musica Niccolò Paganini - Genova tuto di Alta Formazione Mui

*b)* attestazione del versamento della **Tassa Regionale** da effettuarsi sul c/c postale n. **66633892** intestato a "*ALFA Liguria*" con la causale "*Tassa Regionale per il Diritto allo Studio Universitario a.a. 2018/2019*

- *Conservatorio Paganini*". La tassa regionale è determinata dalla Regione Liguria, con legge regionale n. 22 del 27/06/2012, secondo la seguente tabella:

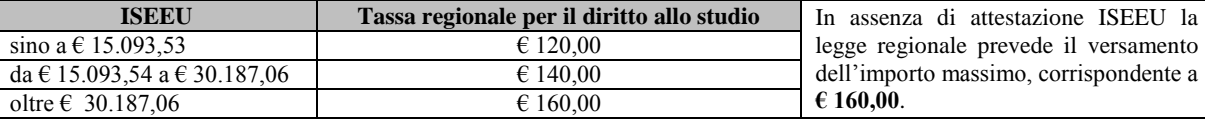

Il versamento è obbligatorio per tutti gli Studenti in possesso di Diploma di maturità, ad eccezione dei vincitori di borsa e idonei e di coloro ai quali è stata riconosciuta una invalidità pari o superiore al 66%.

**Conclusa la procedura, non sarà necessario inviare documentazione cartacea, ricevendo gli interessati una conferma di registrazione della domanda di re-iscrizione, via** *email***.**

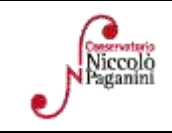